# *MANUAL MERCADO ELETRÔNICO PARA FORNECEDORES BRADESCO*

*Processo de cadastro e homologação de fornecedores*

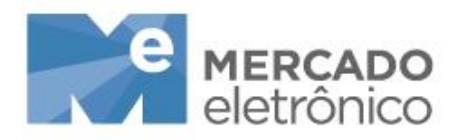

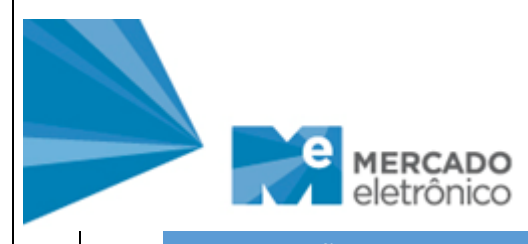

# INTRODUÇÃO

Este manual serve de auxílio para realização do cadastro do fornecedor no Miisy, ferramenta eletrônica da Mercado Eletrônico, parceira do Bradesco nos cadastros e homologações de fornecedores.

Cada etapa do cadastro possui itens diferenciados para preenchimento, que serão abordadas neste manual.

#### 1. PRÉ-CADASTRO

Será considerado como pré-cadastro o acesso em que o fornecedor informará seus dados básicos de cadastro (Razão Social, CNPJ, endereço e contato) e poderá selecionar a categoria de fornecimento de sua empresa.

Para se cadastrar é necessário entrar no site Bradesco Fornecedores no link: <https://www.bradescofornecedores.com.br/html/fornecedores/>

Selecione a opção "**Relacionamento com Fornecedores**" depois clique em "**Quero ser fornecedor**" / "**Acesse Aqui**".

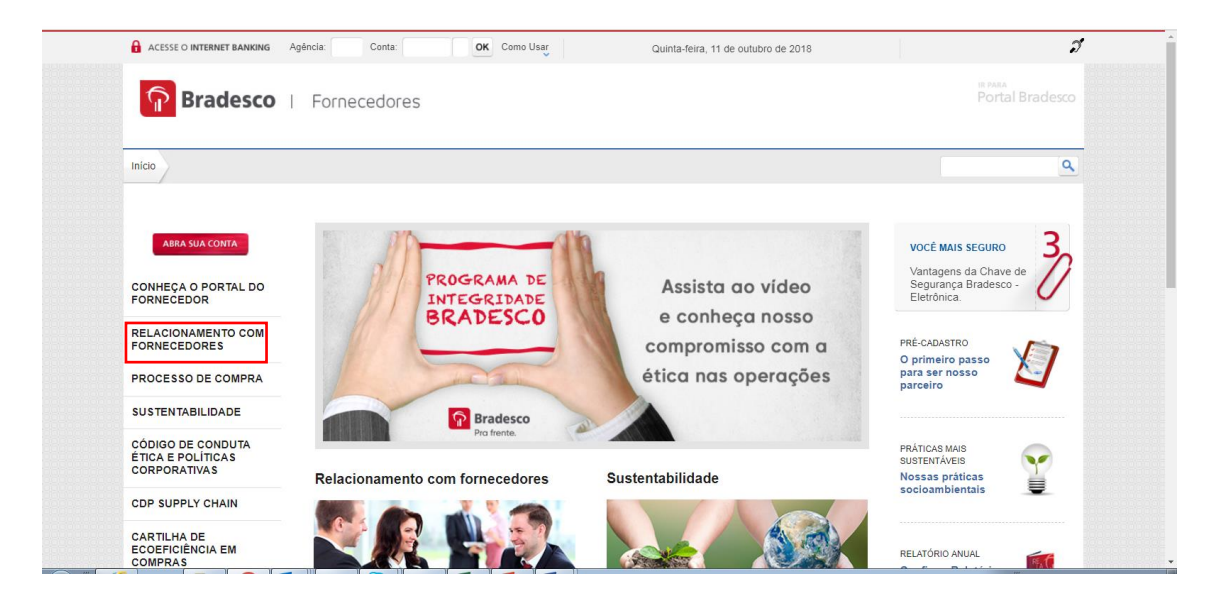

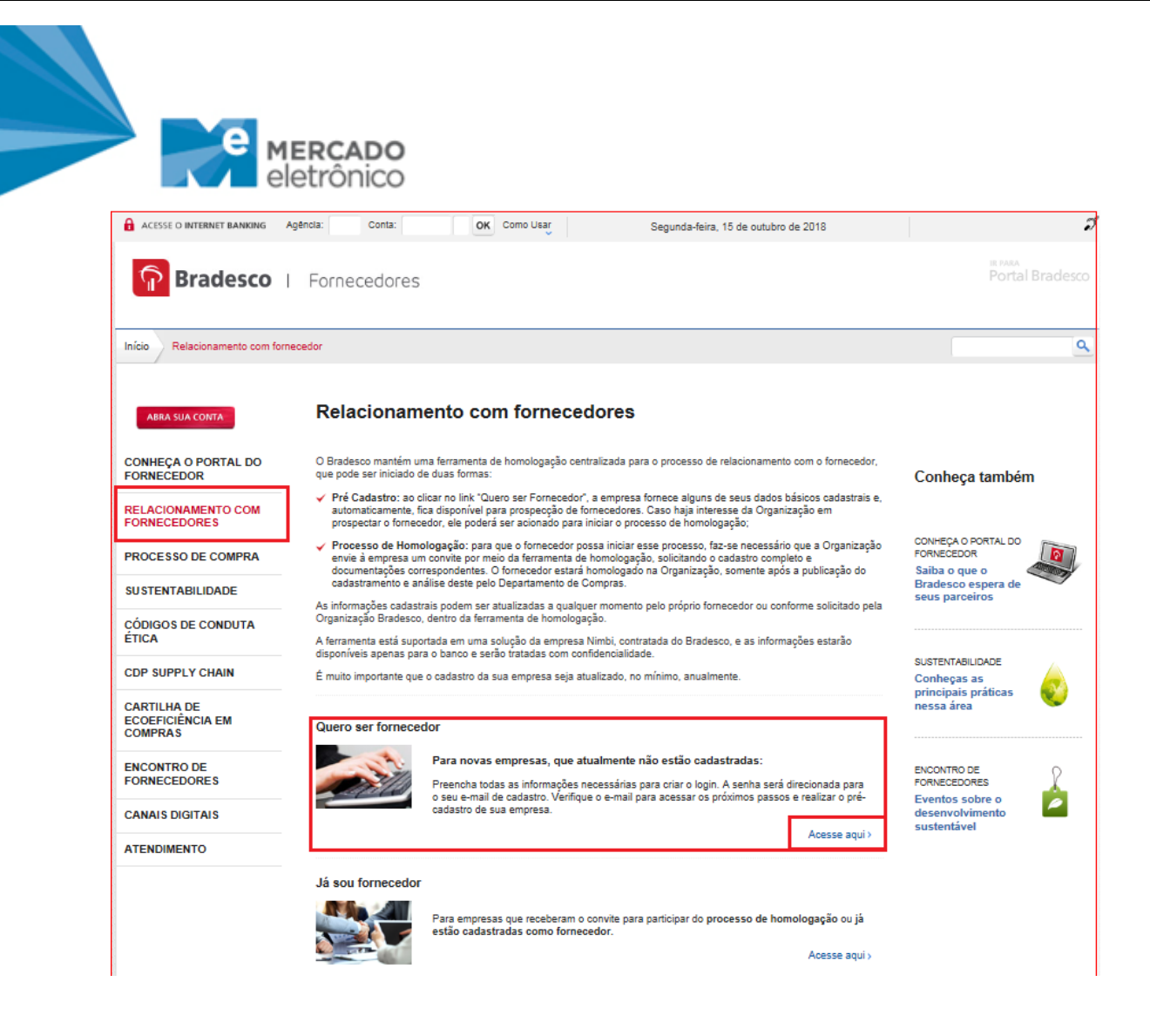

Ao clicar no link "**Não tem conta? Quero me cadastrar**", você será direcionado para a ferramenta Miisy.

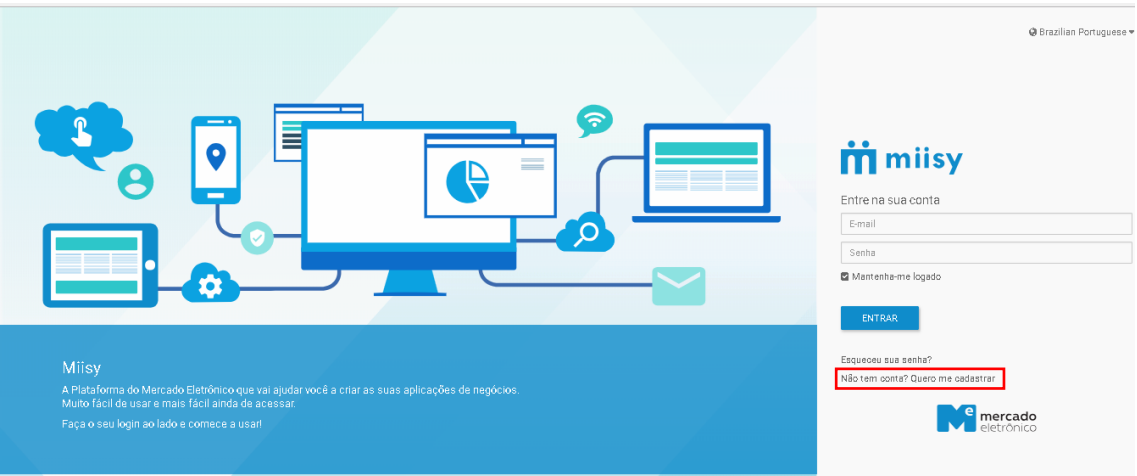

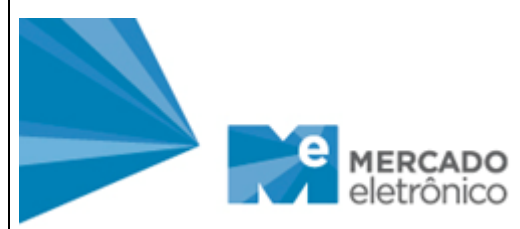

Você será direcionado para uma página de cadastro e informará seus dados. Feito isso, receberá em sua caixa de entrada do e-mail, uma mensagem de validação do seu cadastro. Clique em "**Valide seu e-mail**".

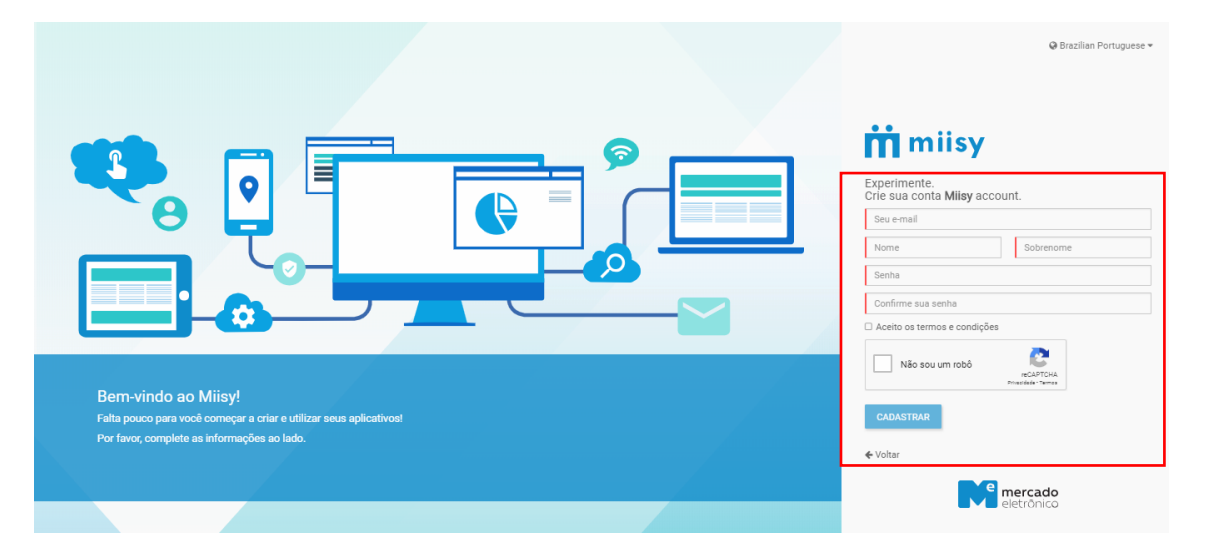

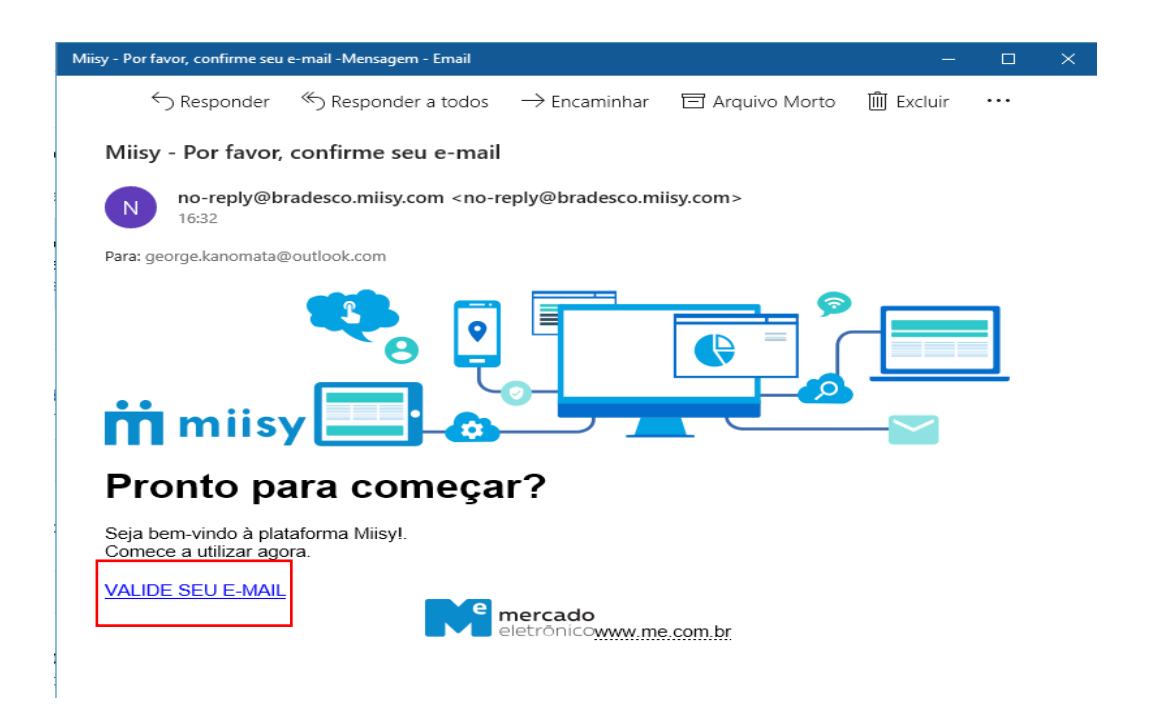

Após gerar login e senha o fornecedor deverá selecionar o módulo de gestão de fornecedores no painel.

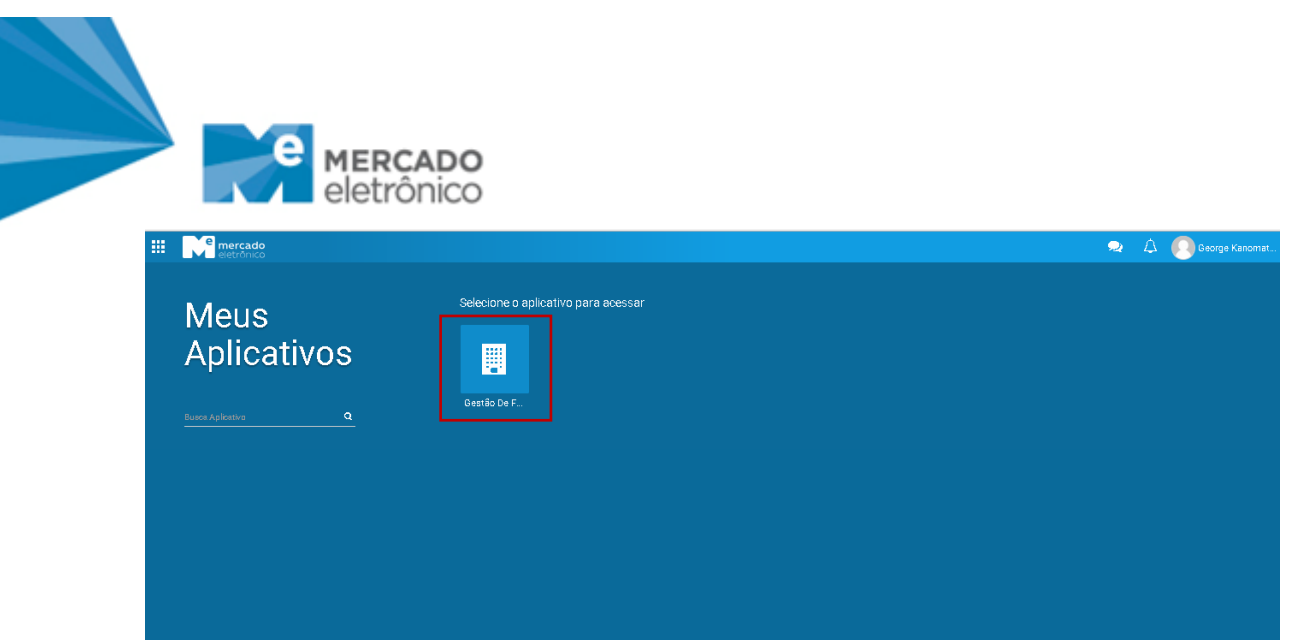

Você será direcionado para tela de Dashboard.

Selecione a opção "**Menu Documentos**" para acessar a página de pré-cadastro.

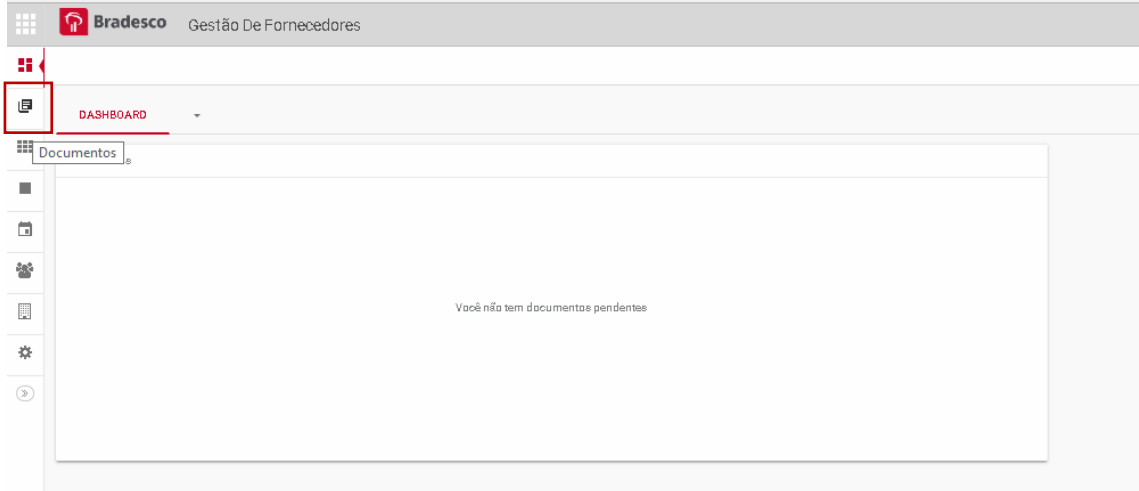

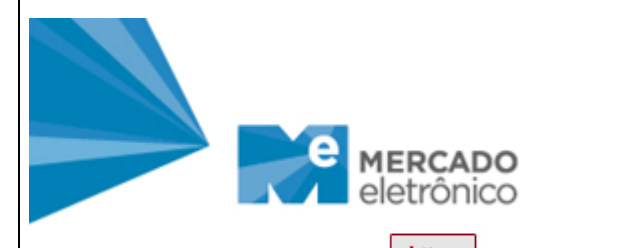

Selecione a opção **+ Nove** assim dará início ao pré-cadastro.

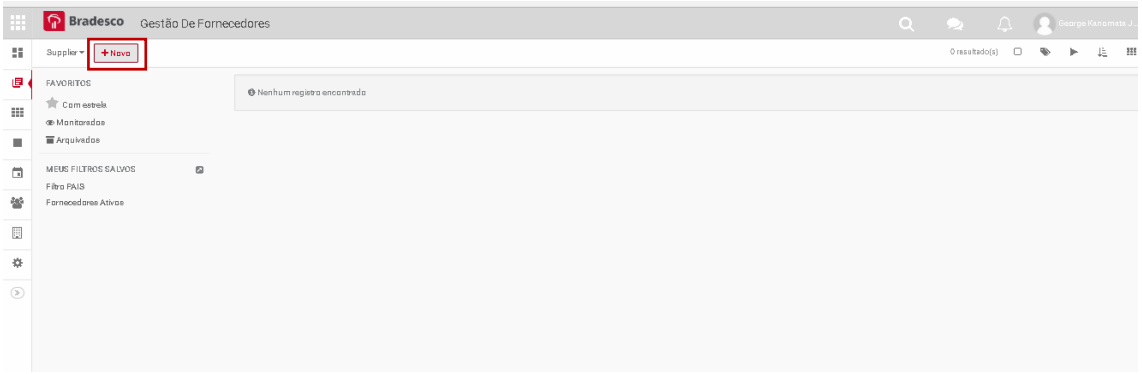

No pré-cadastro você informará seus dados básicos de cadastro e poderá selecionar a categoria de fornecimento da sua empresa.

Todos os campos são obrigatórios, após preenchimento clique no botão

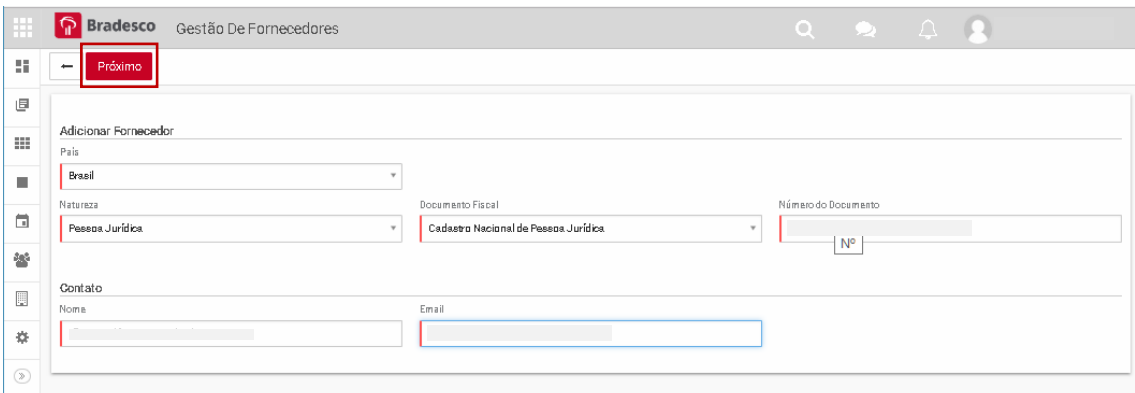

Após criação você deverá preencher os dados de sua empresa.

Com todas as informações obrigatórias preenchidas, clique no botão **emases en Suas informações ficarão** disponíveis para o Bradesco.

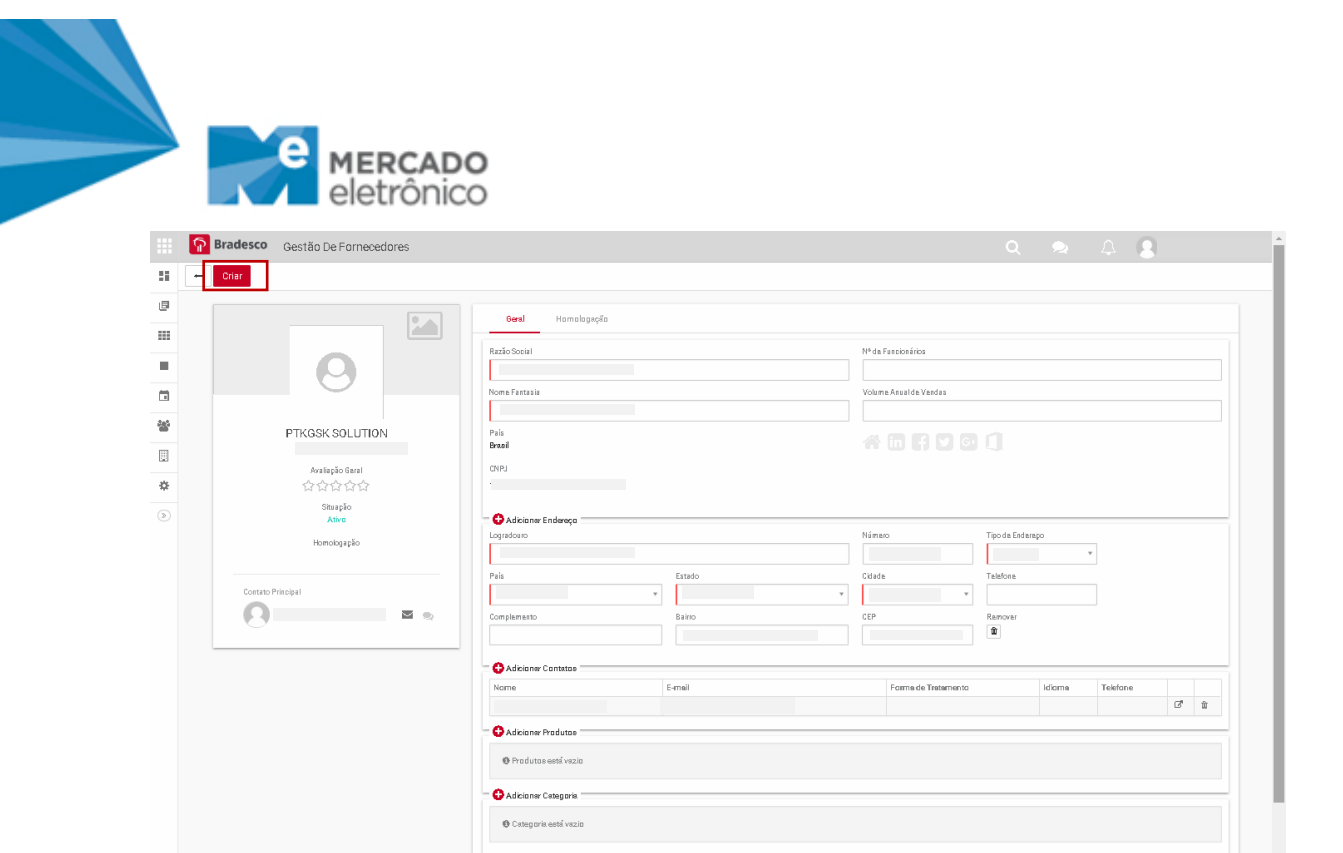

# 2. ACESSO À HOMOLOGAÇÃO

Caso haja interesse da Organização Bradesco em convida-lo para uma concorrência você receberá um email informando que solicitamos a homologação da empresa e que será necessário o preenchimento do nosso cadastro de Homologação.

Caso a empresa nunca tenha acessado a ferramenta, iremos direcionar um e-mail de convite em nome da Mercado Eletrônico.

Ao receber o convite clique "**ACESSOS**", você será direcionado para outra página para gerar login e senha.

INCLUIR PROCESSO QUANDO O FORNECEDOR JÁ POSSUI CADASTRO

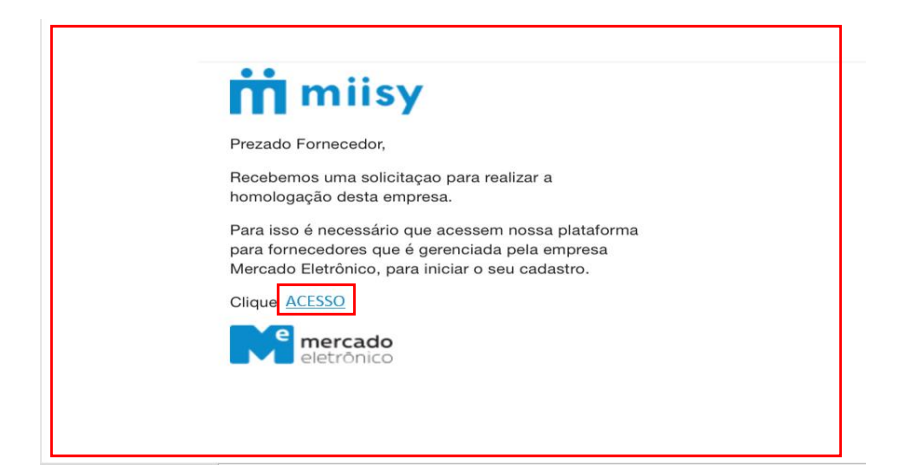

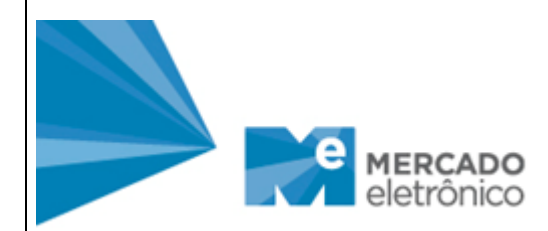

Após criação do login e senha, o cadastro pode ser acessado pelo site:

<https://www.bradescofornecedores.com.br/html/fornecedores/>

Clique em "**Relacionamento com Fornecedores**" -> Já sou fornecedor (acesse aqui)

Caso sua empresa já possua login e senha inicie o processo de homologação a partir da tela abaixo:

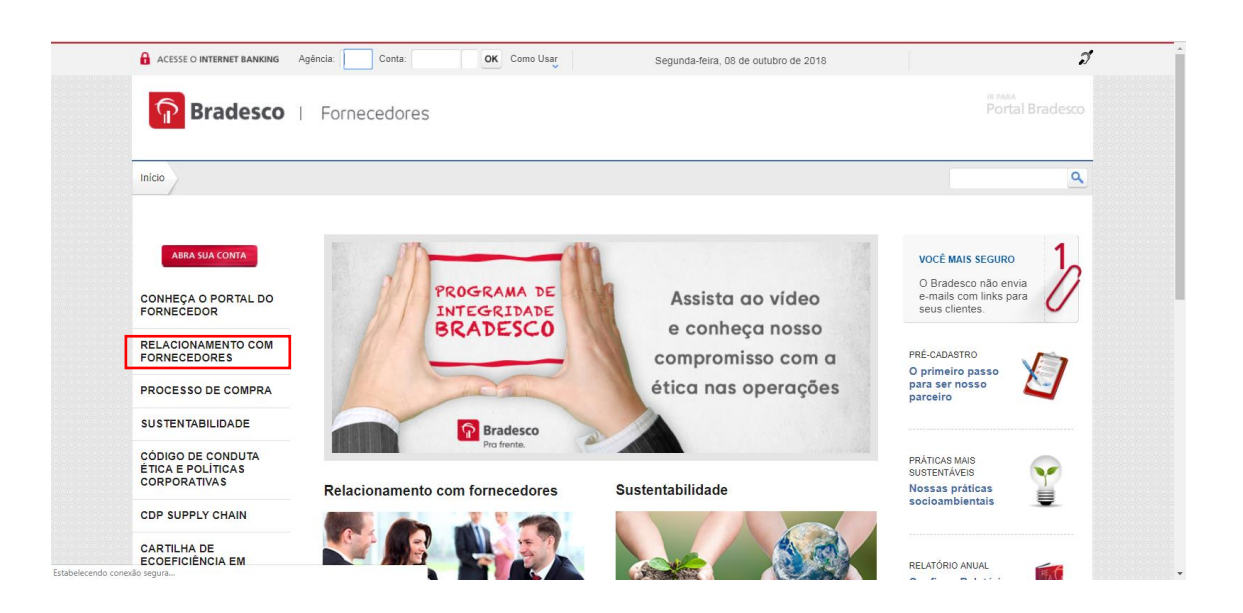

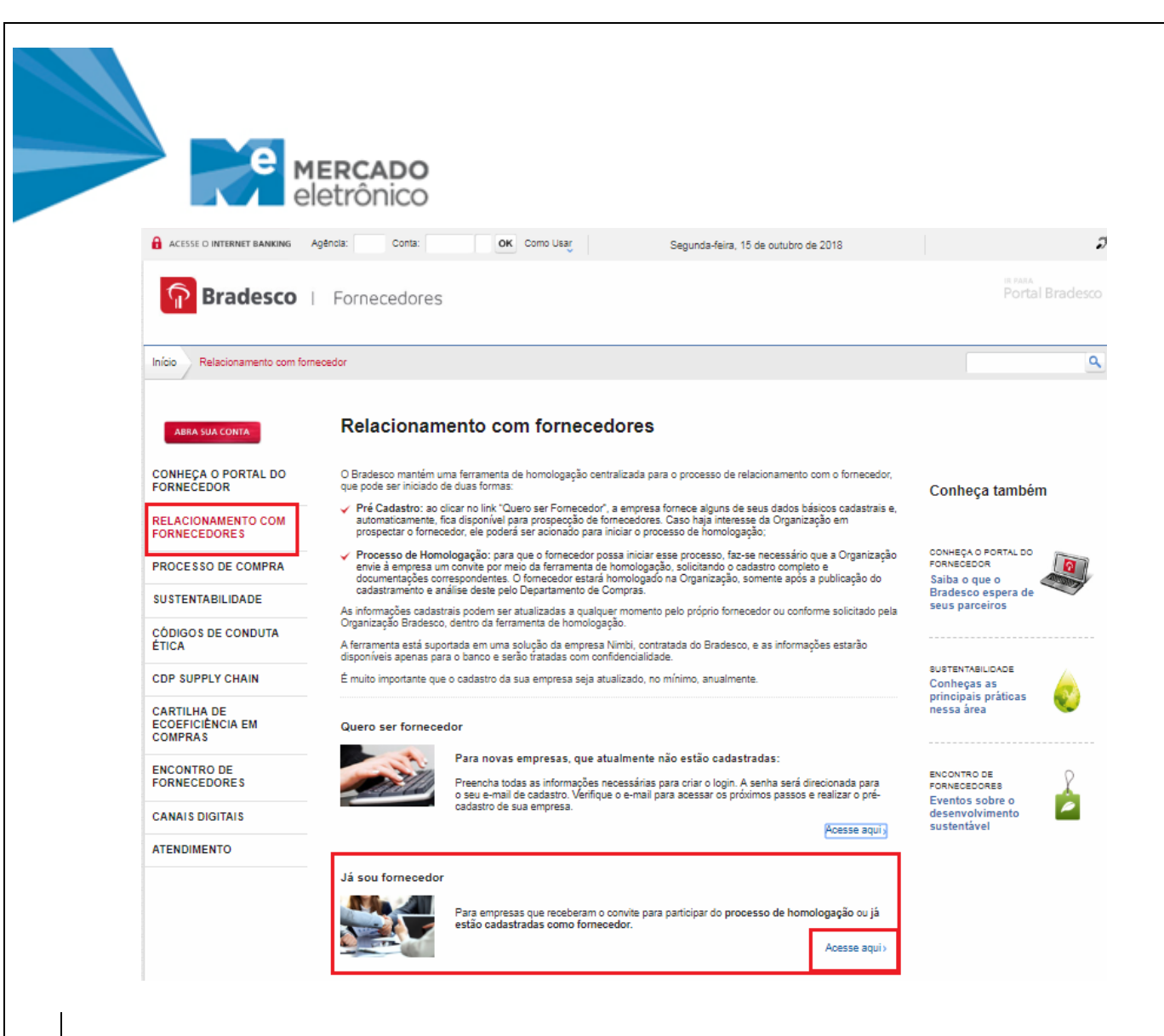

#### *2.1 PREENCHIMENTO DO CADASTRO*

Ao acessar a plataforma você visualizará a tela de Dashboard, na qual constam os CNPJs que estão atrelados ao seu acesso. Clique no ícone  $\overline{\phantom{a}}$  para abrir o cadastro correspondente.

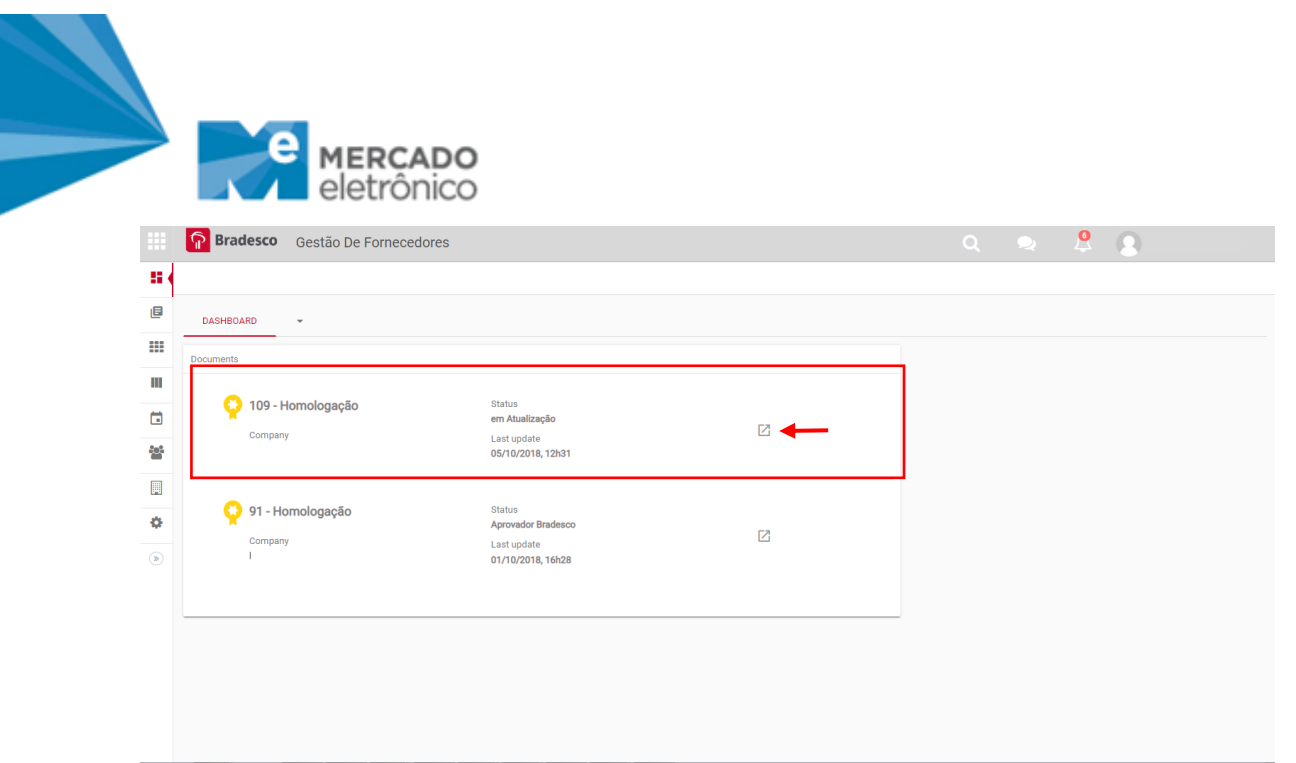

### *2.1.1 TELA TERMO DE ACEITE*

Ler e declarar se está ou não de acordo com o Código de Conduta Ética da Organização Bradesco.

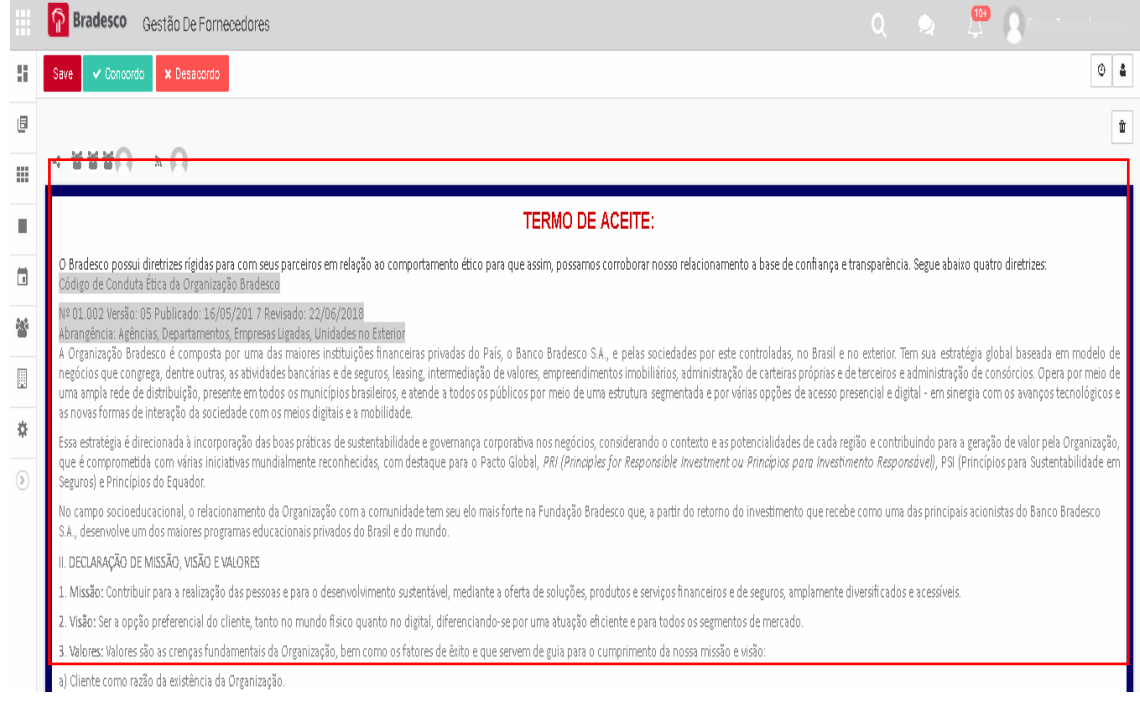

# *2.1.2 TELA POLÍTICA CORPORATIVA ANTICORRUPÇÃO DA ORGANIZAÇÃO BRADESCO*

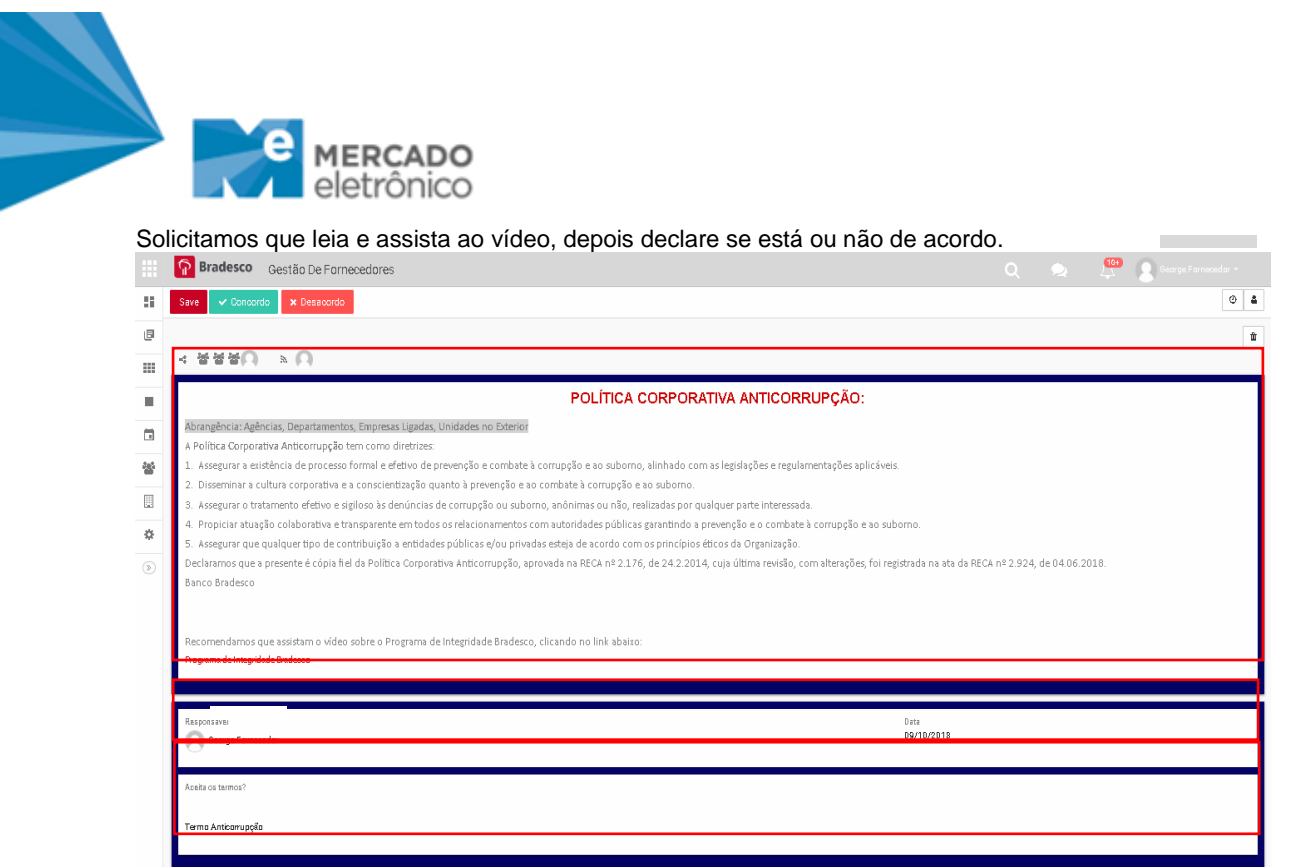

#### *2.1.3 TELA REGISTRO*

Nesta tela o fornecedor não tem nenhuma ação. A contratada faz o preenchimento com base nas informações que constam no cartão CNPJ.

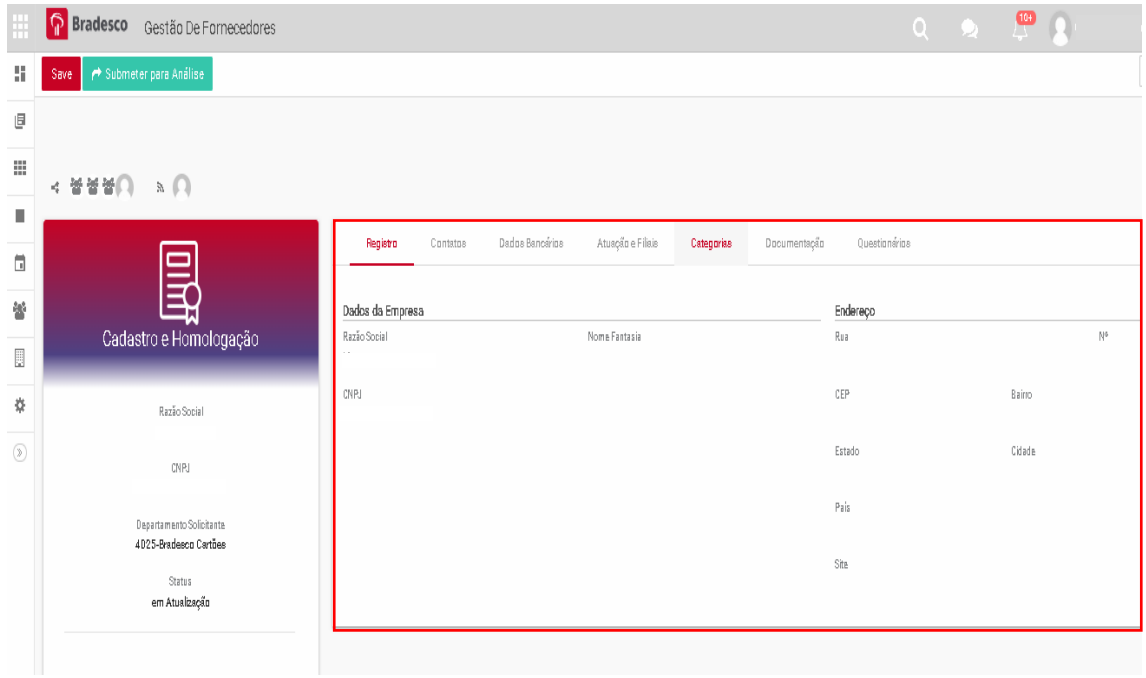

#### *2.1.4 ABA CONTATOS*

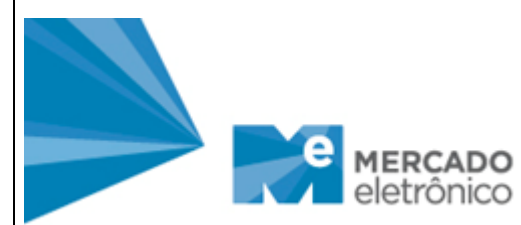

Campo contato principal: Preferencialmente a pessoa responsável pelo preenchimento do cadastro e/ou contato comercial do fornecedor.

Campo outros contatos: Caso queira incluir outros contatos, selecione o ícone. + Add Outros Contatos

Campo Sócio Majoritário: É obrigatório que tenha ao menos um sócio preenchido.

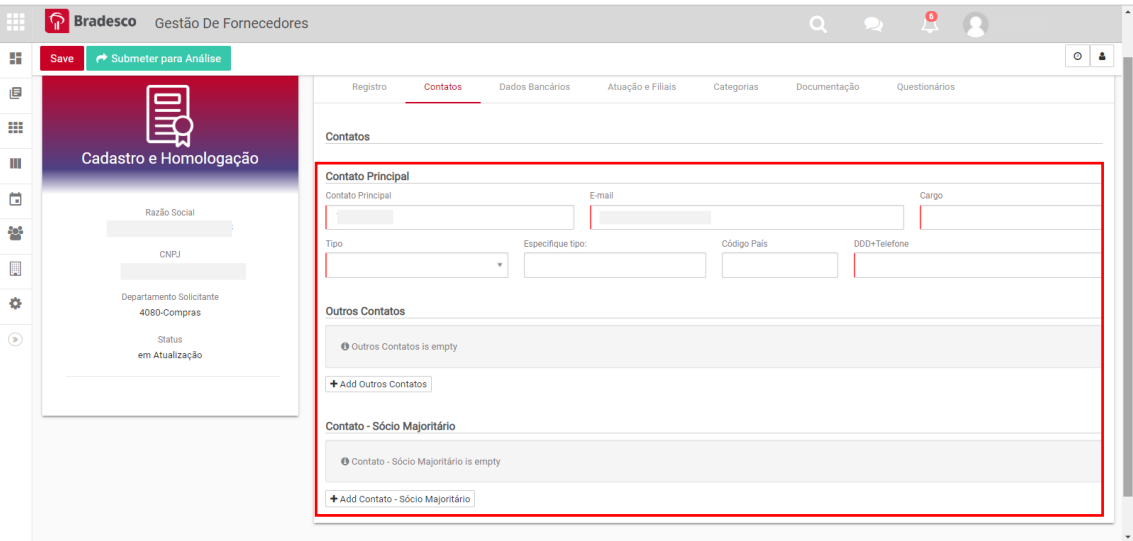

#### *2.1.5 ABA DADOS BANCÁRIOS*

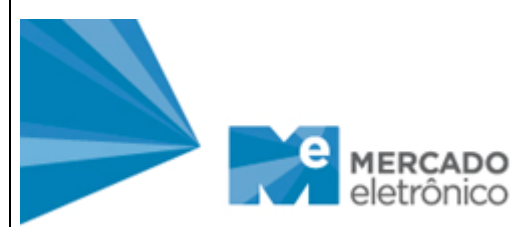

Campo dados bancários: neste campo você deve cadastrar a conta corrente (obrigatória pessoa jurídica) indicada para recebimento dos contratos e pedidos Bradesco. Também é necessário que anexe o comprovante bancário para verificação. Exemplo (cheque ou carta de titularidade bancária)

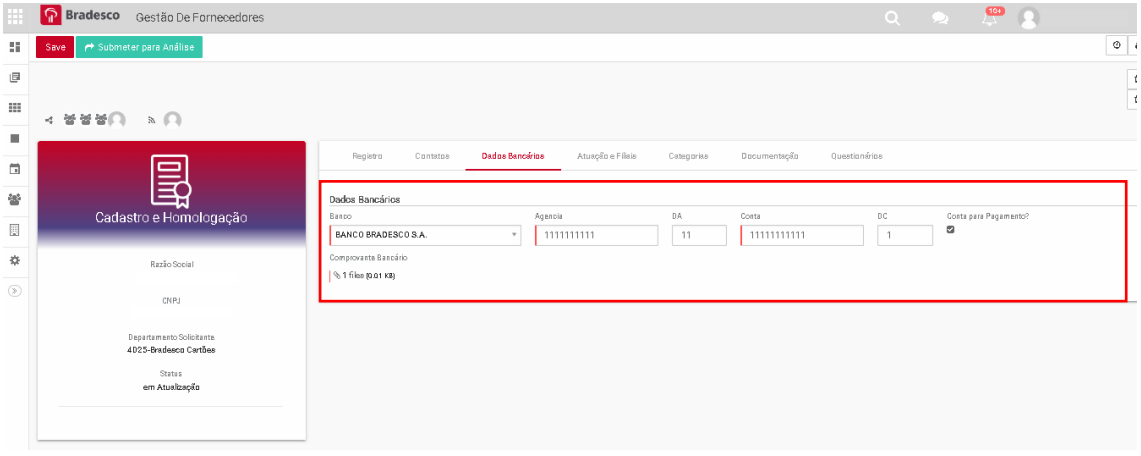

#### *2.1.6 ABA ATUAÇÃO E FILIAIS*

Campo Estado de Atuação: informar quais as regiões de atuação da empresa, caso queira adicionar mais de um estado, selecione a opção **frada Estado de Atuação** 

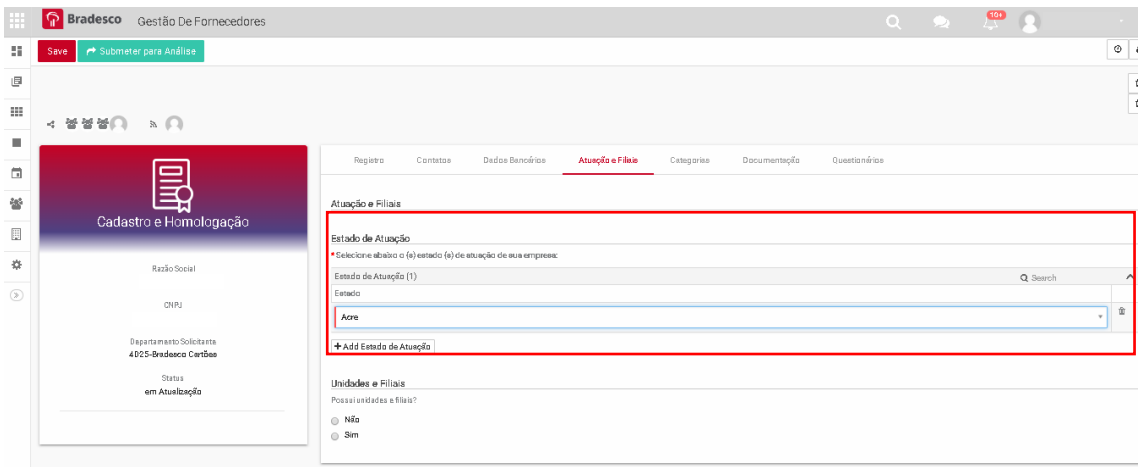

Campo Unidades e Filiais: ao optar pelo "**Sim**" (possui Unidades e Filiais), deverá salvar o processo acionando o botão "**Salvar**".

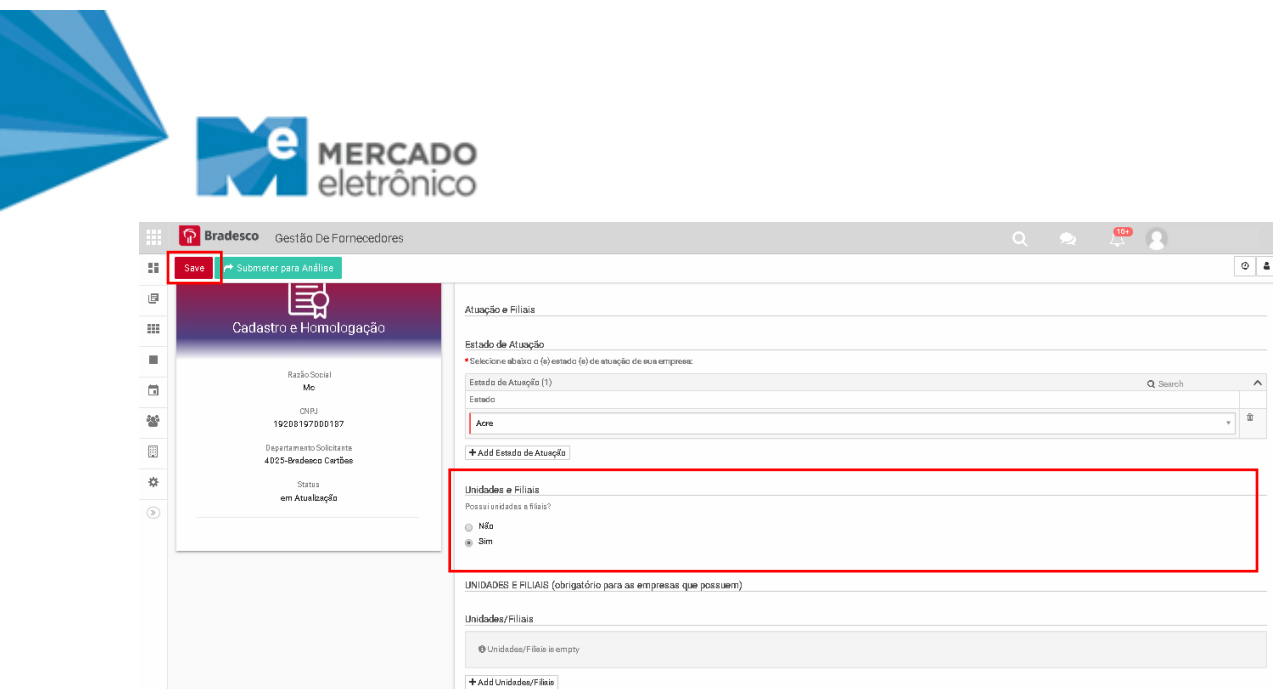

Após salvar o processo na aba "**Atuação e Filiais**", será exibido uma tela de cadastro.

Caso queira cadastrar mais de uma filial, selecione o ícone  $\bigoplus$ 

Ao salvar o cadastro, as informações serão exibidas na aba – Atuação e Filiais.

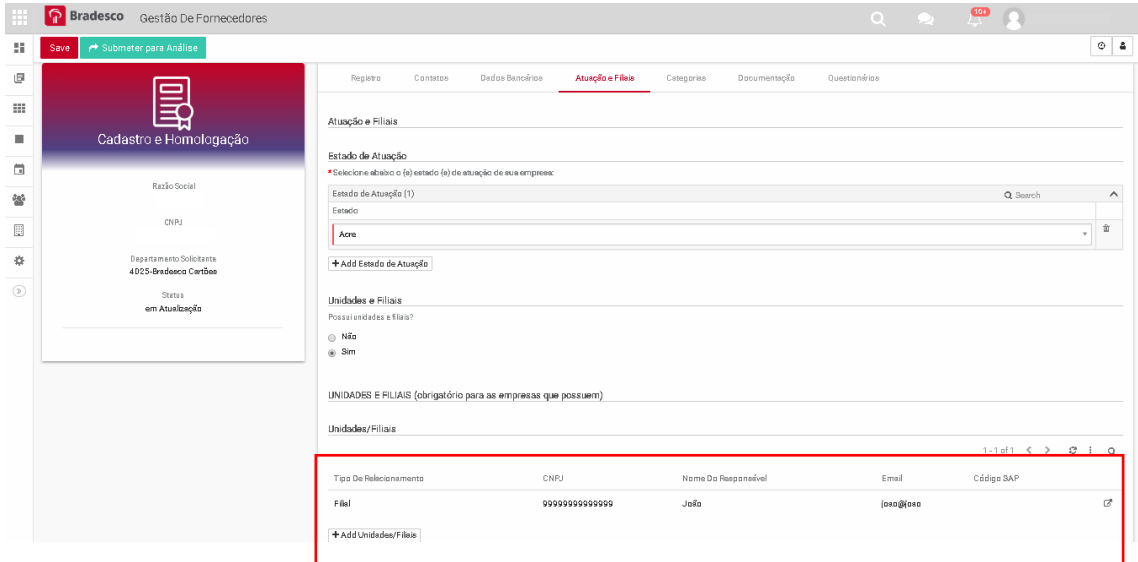

#### *2.1.7 ABA CATEGORIA*

Campo categoria: neste campo você deve selecionar as categorias e subcategorias que a empresa está a fornecer para Organização Bradesco.

Para adicionar mais que uma, clique no botão **HAddCangorias de Fornecimento** 

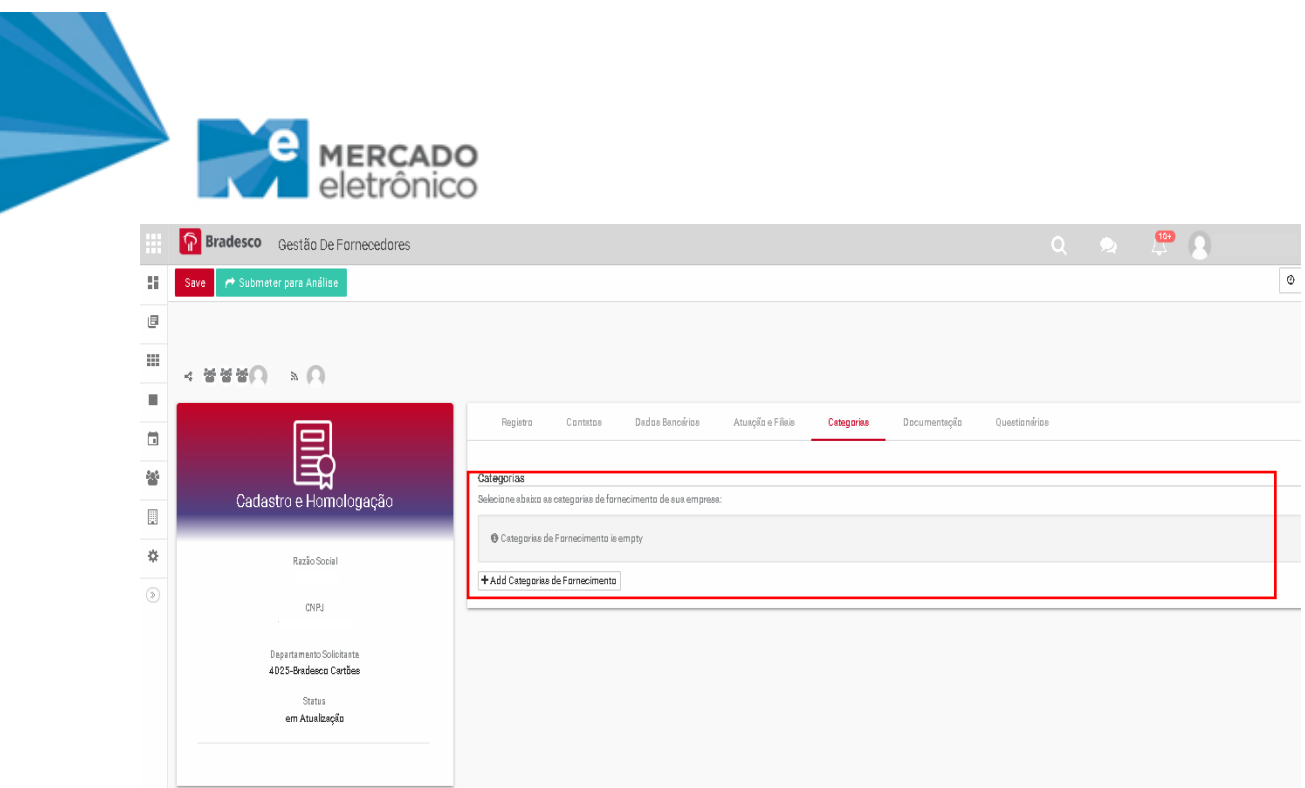

#### *2.1.8 ABA DOCUMENTAÇÃO*

Contrato Social: campo obrigatório

Última Alteração Contratual: campo obrigatório, caso a empresa não possua alteração contratual é necessário que inclua declaração de inexistência

Procuração: obrigatório caso a empresa possua.

Documentação complementar: disponível para inserir documentos, seja por vontade do fornecedor ou solicitado pelo Bradesco.

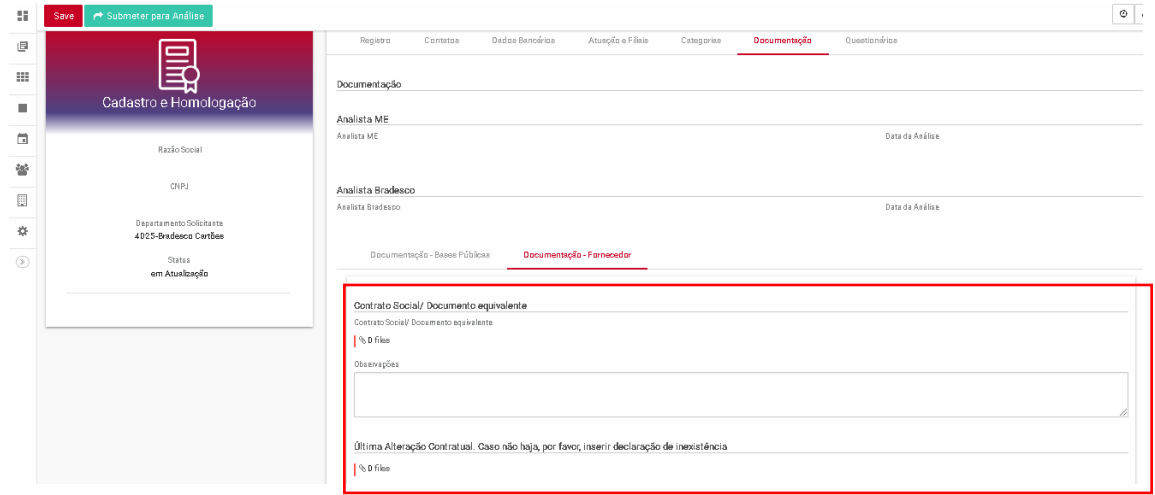

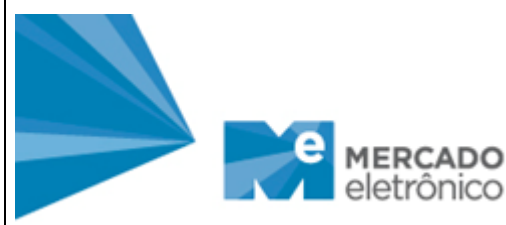

# *2.1.8 ABA QUESTIONÁRIOS*

Questionário Cadastral-Comercial: é necessário preencher todas as questões.

Campo Referência de Cliente: caso queira incluir seus principais clientes, clique no botão *HAdd Referica de* Clernes

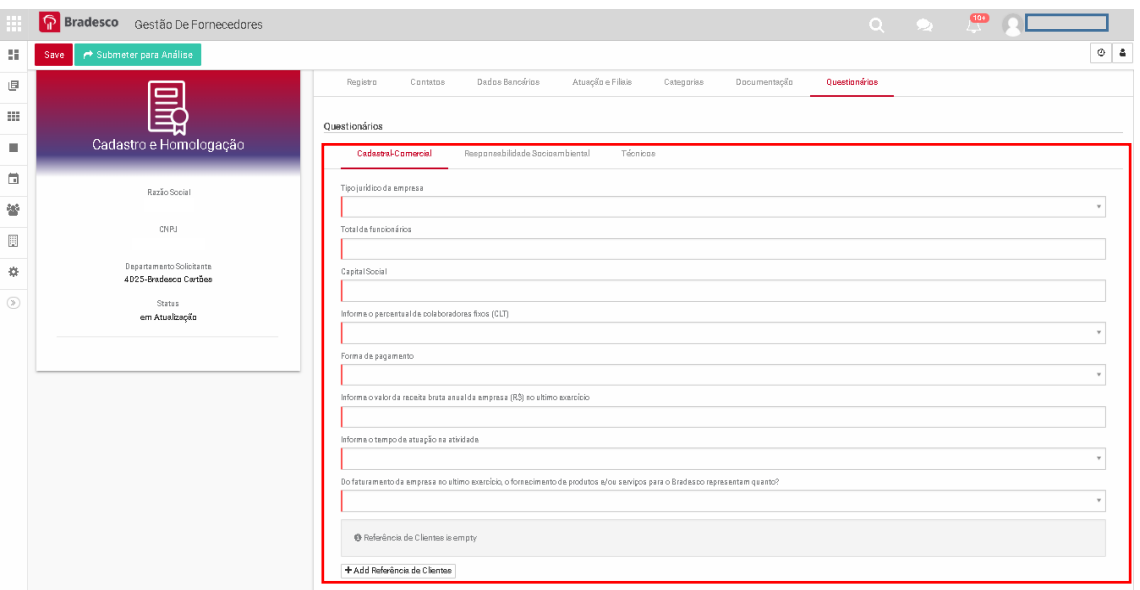

Questionário Responsabilidade Socioambiental: é necessário que todas as questões sejam respondidas.

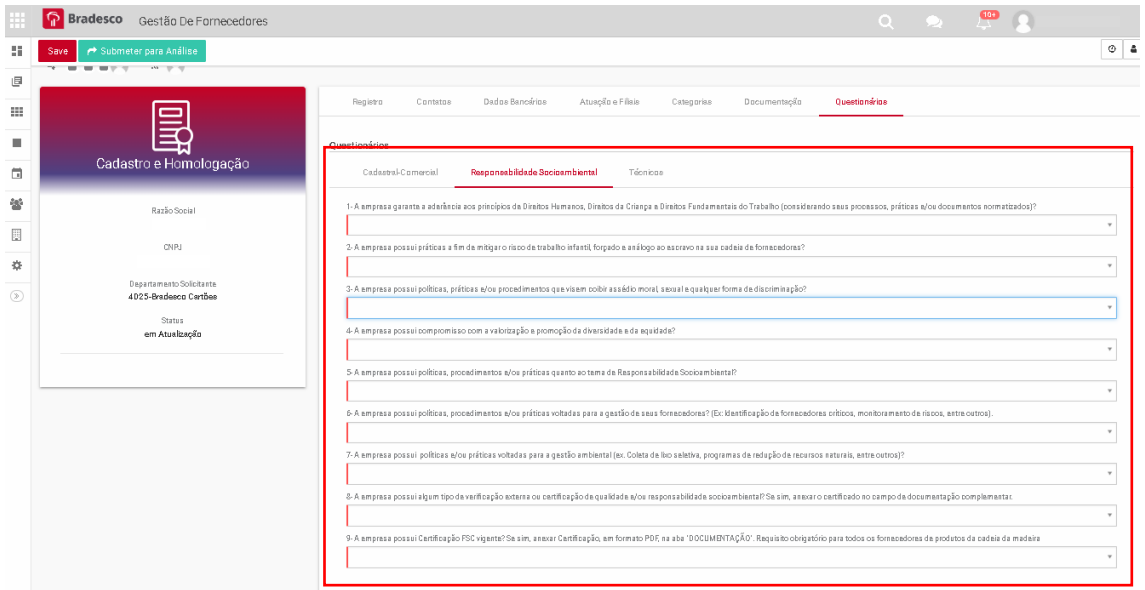

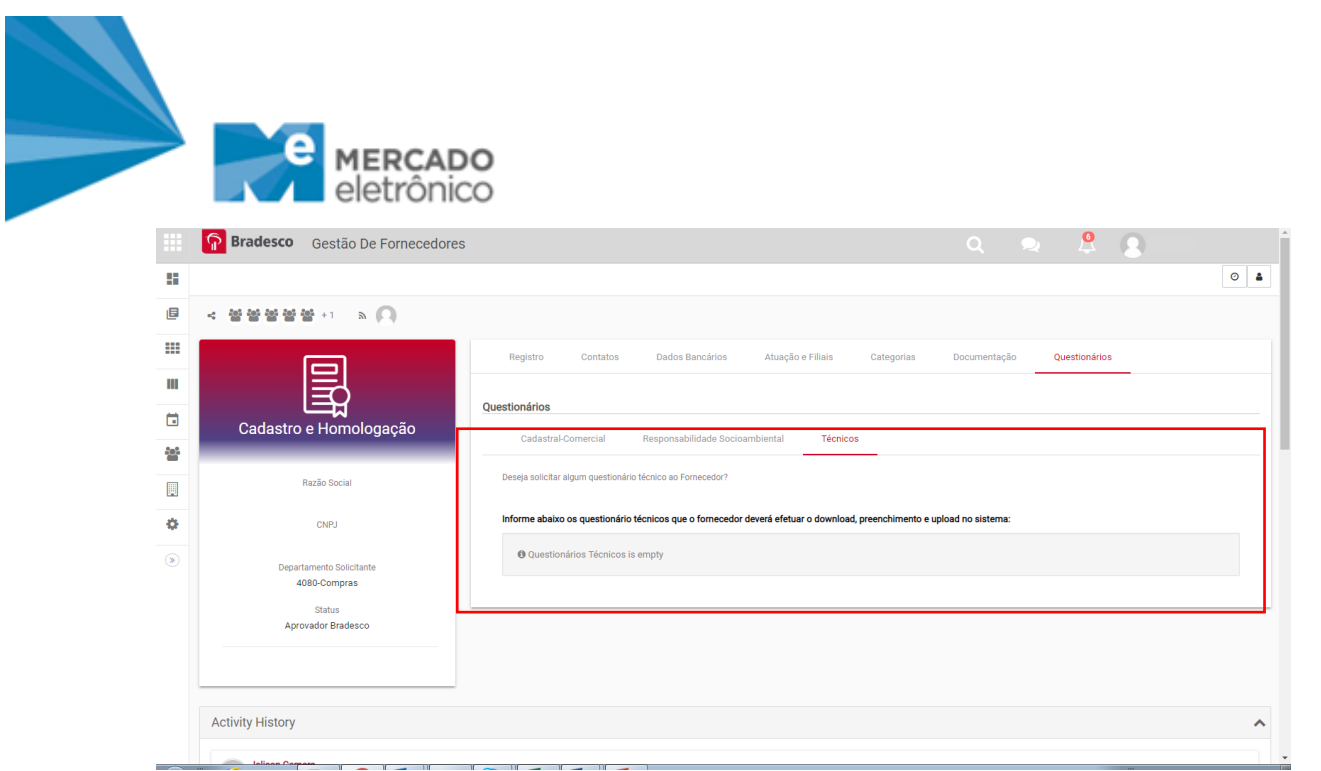

Se todas as informações obrigatórias foram preenchidas, clique no botão **de submater para Análise** 

Após selecionar essa opção, o cadastro será analisado em dois níveis (Equipe Mercado Eletrônico e Departamento de Compras Bradesco), caso haja alguma pendência, o cadastro é devolvido para que sejam realizados os devidos ajustes.

Todo histórico de devoluções e solicitações de atualização podem ser observadas na aba "**Histórico**".

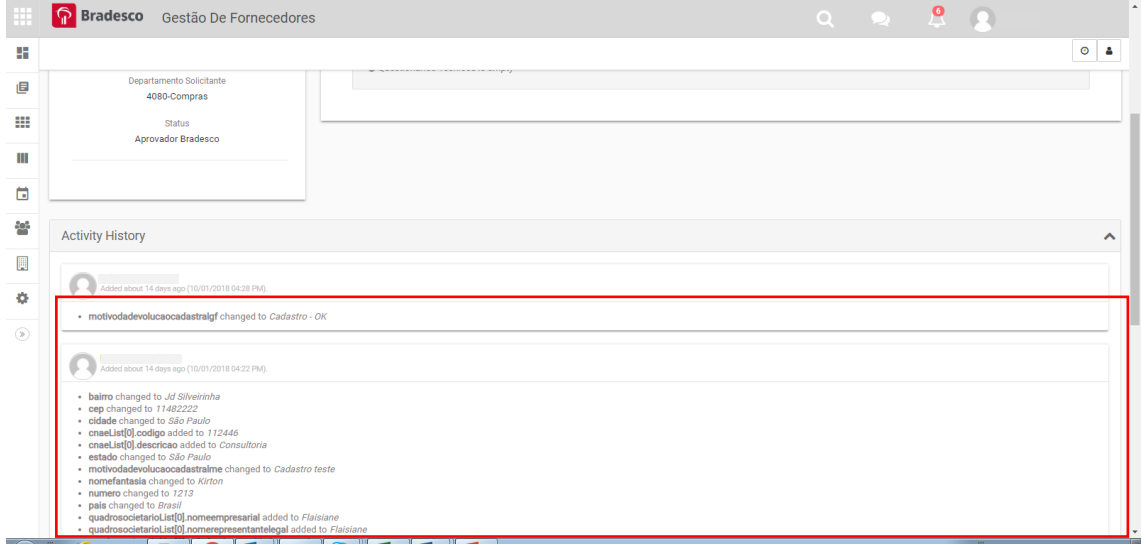

PROCESSO DE REVISÃO DO CADASTRO

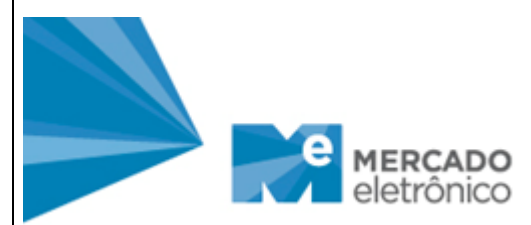

Caso seja identificado alguma necessidade de ajuste no cadastro, será enviado e-mail via Mercado Eletrônico, solicitando a revisão do seu cadastro.

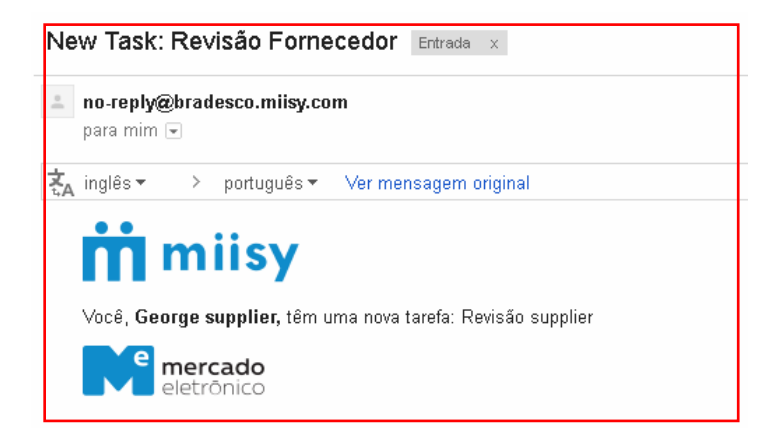

Ao abrir o processo para revisão, o Fornecedor seguirá as instruções descritas nos Campos: Motivo Devolução ME e/ou Motivo Devolução GF.

Quando finalizar a revisão, o processo deve ser submetido novamente para uma nova análise.

Clicar em "**Submeter para Análise**"

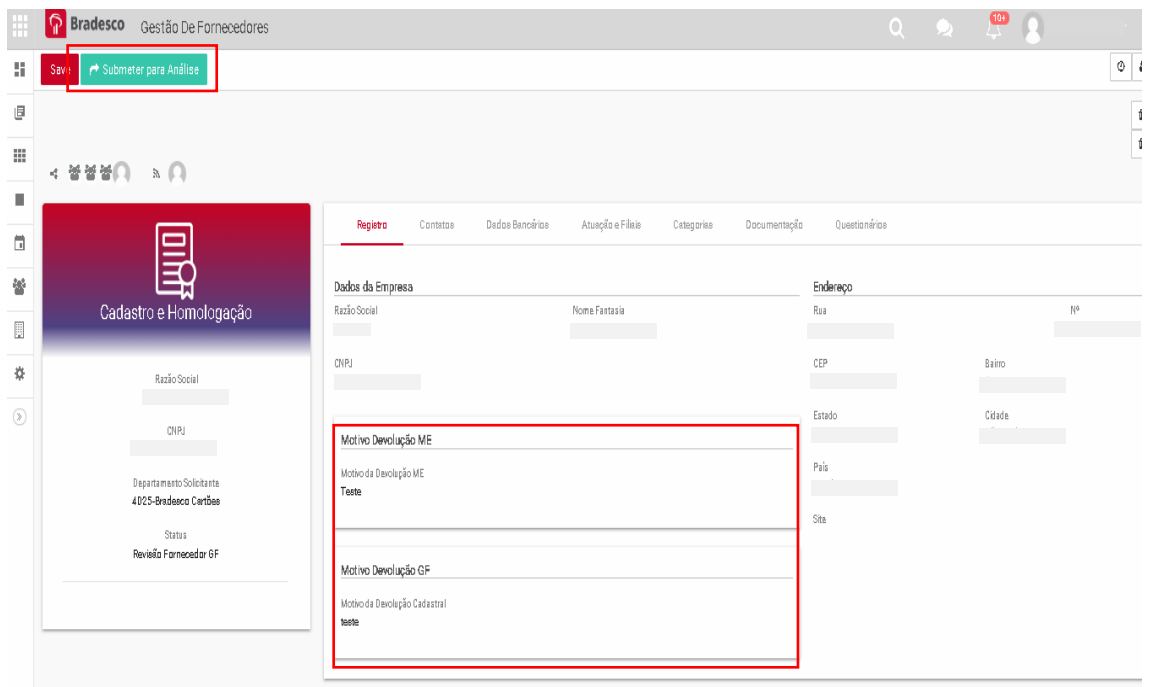

DÚVIDAS E CONTATOS

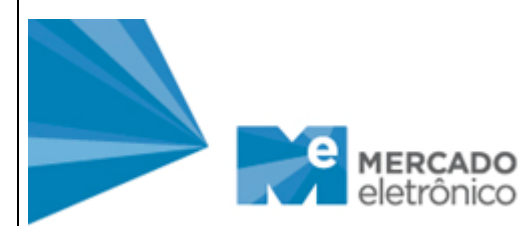

Caso haja dúvidas no processo do cadastro e na navegação na plataforma Mercado Eletrônico, a equipe de suporte pode ser contatada.

#### **Equipe Suporte Mercado Eletrônico**

Contatos: (11) 2175-3600

[fornecedores@me.com.br](mailto:fornecedores@me.com.br)

[suportedocumental@me.com.br](mailto:suportedocumental@me.com.br)